## パスワード変更方法

1. https://kauthsv.fukui-nct.ac.jp/iumus/にアクセスし、 利用者 ID、パスワードを入力しログインします。

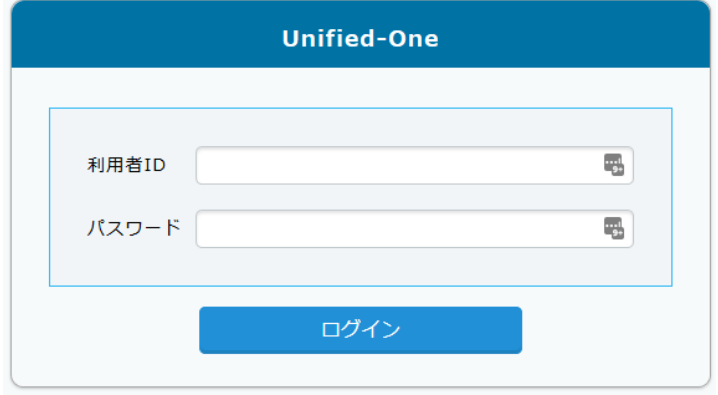

2. 新パスワードと確認パスワードを入力し、OK ボタンを押して変更完了です。

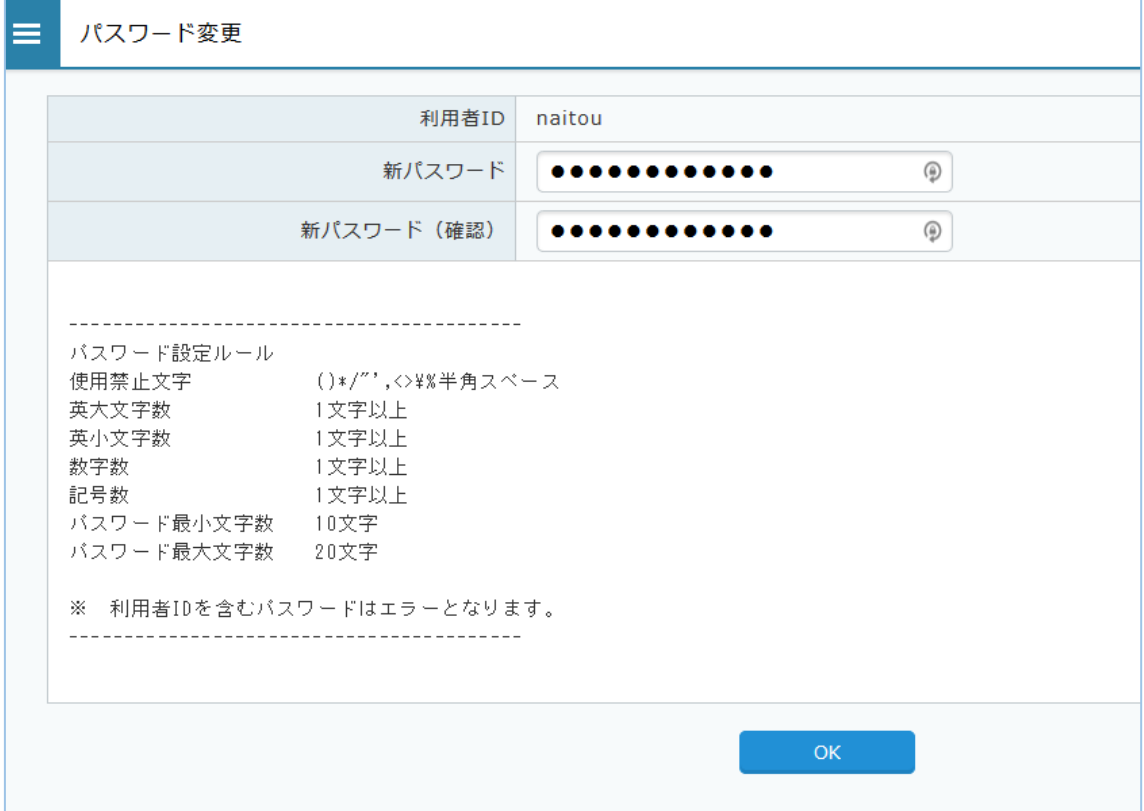